# **Technical Brief** *Codonics Integrity Software Updates*

## **Overview**

This Technical Brief provides instructions for obtaining and installing software updates for the Codonics Integrity<sup>TM</sup> Medical Image Importer.

### **Obtaining the Installer Update File**

- 1. Obtain the Update that you want to install from the Codonics web site or Codonics Technical Service.
- 2. Copy the Update installer file to a PC's hard drive. The file will be named with the Codonics Part Number, Name and Version.

Example: 025-078-001.01\_lbl\_3603\_1.0.exe

- 3. Access the SmartDrive of the Integrity to update by connecting the Integrity's SmartDrive to the PC.
- 4. If an \updates folder does not exist on the SmartDrive, create one.
- 5. Transfer the downloaded file to the \updates folder on the SmartDrive.
- 6. Remove the SmartDrive and re-connect it to Integrity.

#### **Installation Process**

- 1. To assure that Integrity is not processing jobs during the installation, temporarily disconnect Integrity from network connections.
- 2. Attach a keyboard, mouse and monitor to the system.
- 3. Minimize the User Interface window by pressing the **Windows**® key and **M** key at the same time.
- 4. Press the **Windows** key and **E** key at the same time this will bring up a My Computer window.
- 5. Browse to the SmartDrive, which is listed in the right pane as a Removable Drive with the name CODONICS. Left-click the SmartDrive and press **Enter**.

6. Identify the Installer File that was downloaded to the SmartDrive, left-click the Installer File and press **Enter**.

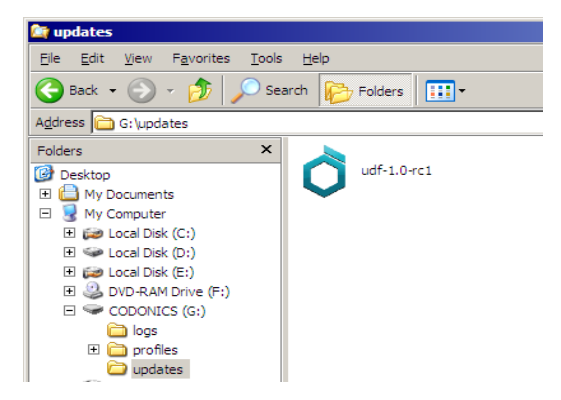

7. You will be asked if you want to continue with the update. If you select **OK**, the Codonics Update Installer will install the necessary files. If it is necessary for the update, the Installer will stop Integrity software.

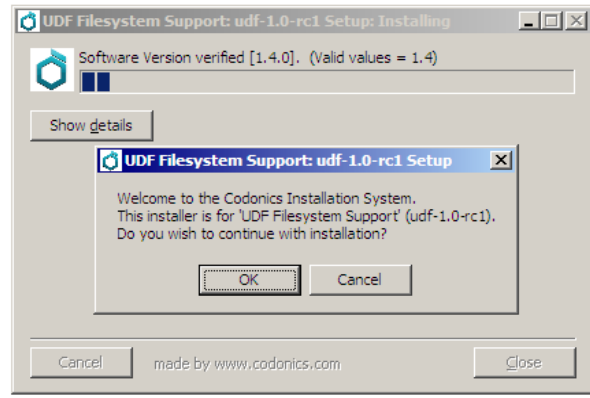

NOTE: If the Installer File was not downloaded correctly, or if this is a system upon which the Update cannot be installed, a dialog box will display an error message. Clicking **OK** on the dialog box will exit the Installer. Examples:

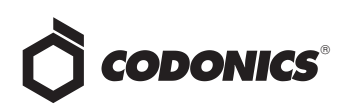

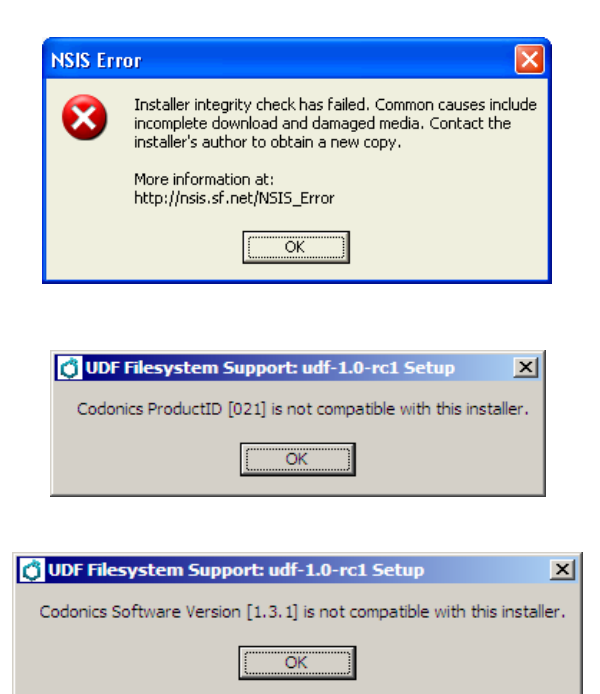

8. When the installation completes correctly, a dialog box will appear asking if you want to reboot. If you have multiple updates to install, click **No** and repeat steps 5 through 7 for each update. If this is the only update or you are finished, click **Yes** and the system will reboot.

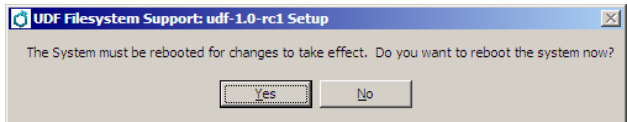

9. If necessary, remove keyboard, mouse and/or monitor. Reconnect the network cable.

#### **Technical Support**

If problems occur that are not covered by this Technical Brief, contact Codonics Technical Support between the hours of 8:30AM and 5:30PM EST (weekends and U.S. holidays excluded).

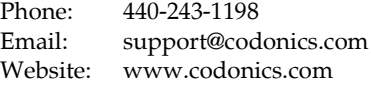

# *Get it all with just one call 1-800-444-1198*

All registered and unregistered trademarks are the property of their respective owners. Specifications subject to change without notice. Patents pending.

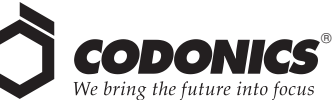

17991 Englewood Drive Middleburg Heights, OH 44130 USA (440) 243-1198 (440) 243-1334 Fax Email info@codonics.com www.codonics.com

Codonics Limited KK New Shibaura Bldg. F1 1-3-11, Shibaura Minato-ku, Tokyo, 105-0023 JAPAN Phone: 81-3-5730-2297 Fax: 81-3-5730-2295